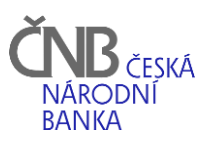

Manuál pro práci s elektronickým formulářem PRINTU72 v rámci plnění informační povinnosti podle vyhlášky č. 235/2013 Sb. v aplikaci SDAT

# Obsah

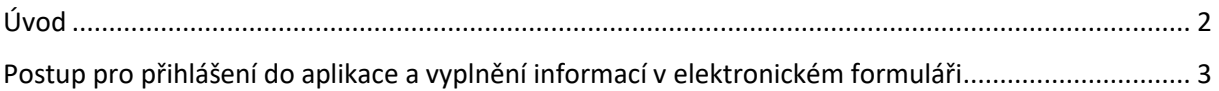

## <span id="page-2-0"></span>Úvod

Dle vyhlášky č. 235/2013 Sb., § 4 je vykazující osoba, která je zařazena do okruhu statisticky významných vykazujících osob ve smyslu zákona č. 227/2013 Sb., o České národní bance, část devátá, Výkaznictví a statistika, Hlava I, § 41, (1) c), povinna vůči ČNB plnit informační povinnost zasláním výkazu PB (ČNB) 72-01 "Roční výkaz o stavu přímých investic v tuzemsku". Od roku 2021 respondenti plní tuto informační povinnost prostřednictvím elektronického formuláře v aplikaci SDAT.

### V případě dotazů ohledně vyplnění výkazu PRINTU72, prosím, kontaktujte:

pí. D. Stillerová, tel. 224 413 050, dagmar.stillerova@cnb.cz, pí. S. Plavcová, tel. 224 414 205, simona.plavcova@cnb.cz, p. M. Nejman, tel. 224 414 336, milan.nejman@cnb.cz

## **Postup plnění informační povinnosti přes elektronický formulář v aplikaci SDAT:**

Do datové schránky oslovené společnosti obdržíte obesílací dopis ČNB (ve formátu pdf), v němž je uvedeno, jakou máte splnit informační povinnost, tj. PB (ČNB) 72-01 "Roční výkaz o stavu přímých investic v tuzemsku" (dále jen "PRINTU72").

Dále dopis obsahuje **unikátní hypertextový odkaz** a **autorizační kód**, se kterými se dostanete do konkrétního elektronického formuláře pro vykázání a odeslání dat v aplikaci SDAT. Tento odkaz a autorizační kód slouží pro splnění informační povinnosti pouze pro danou oslovenou společnost a je možné je použít opakovaně k přihlášení do aplikace SDAT, dokud nedojde k uzavření informační povinnosti za daný rok pracovníkem ČNB.

Doporučujeme odkaz otevírat v aktualizovaných webových prohlížečích např. Google Chrome (prohlížeč Internet Explorer není podporovaný).

Upozorňujeme, že se e-mailové zprávy z aplikace SDAT během procesu zpracování formuláře mohou zpozdit z důvodu možného vyššího vytížení systému používáním dalšími respondenty.

## <span id="page-3-0"></span>Postup pro přihlášení do aplikace a vyplnění informací v elektronickém formuláři

1. Po kliknutí na výše zmíněný odkaz v obdrženém dopise, popř. zkopírování odkazu do funkčního prohlížeče, se dostanete do aplikace SDAT, určené pro splnění vykazovací povinnosti vůči ČNB. Poté se Vám objeví úvodní přihlašovací obrazovka v aplikaci SDAT.

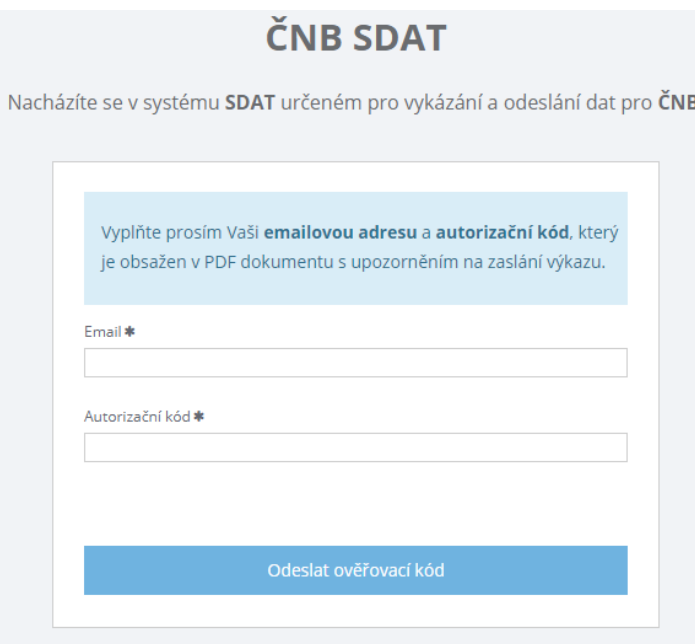

2. Dle instrukcí, prosím, vyplňte svoji kontaktní e-mailovou adresu a použijte autorizační kód z dopisu, dále stiskněte tlačítko "Odeslat ověřovací kód". Poté Vám během 5 - 10 minut přijde na zadanou e-mailovou adresu jednorázový ověřovací kód (čas doručení kódu závisí na vytíženosti systému dalšími respondenty). Tento kód, prosím, zadejte do kolonky "Ověřovací kód" na další stránce formuláře pro přístup do aplikace a stiskněte "Pokračovat".

V případě, že Vám nepřišel e-mail s ověřovacím kódem, lze opětovně odeslat nový kód stisknutím tlačítka "Odeslat nový kód" nebo lze změnit Vaši kontaktní e-mailovou adresu použitím tlačítka "Změnit e-mailovou adresu" pro doručení ověřovacího kódu.

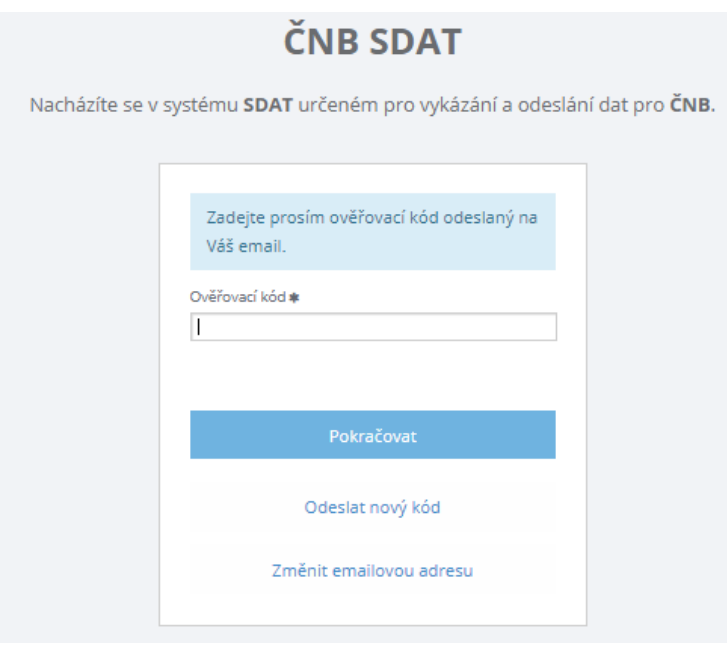

3. Při prvním přihlášení bude od Vás požadováno vyplnění jména a příjmení. Při opakovaných vstupech si již bude SDAT tyto údaje pamatovat. Po vyplnění stiskněte opět tlačítko "Pokračovat".

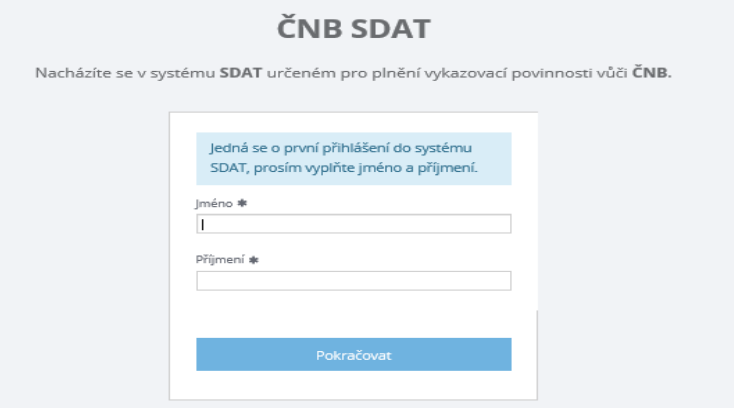

4. V dalším kroku Vás systém SDAT informuje, jaký formulář budete vyplňovat, za jaký subjekt (společnost), k jakému období a aktuální stav vykazování ve formuláři. Pokračujte, prosím, stisknutím tlačítka "Pokračovat".

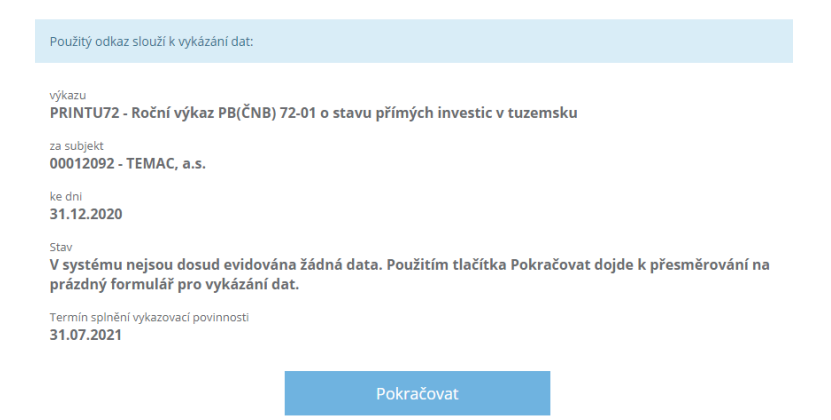

5. Nyní se nacházíte ve formuláři výkazu PRINTU72. Vpravo nahoře je zobrazena lišta příkazů. Tlačítko "Zkontrolovat" slouží pro zkontrolování vyplněných údajů, tlačítko "Uložit" slouží k ukládání vyplněných údajů, tlačítko "Odeslat" se stiskne pro finální odeslání vyplněných, uložených a zkontrolovaných dat do ČNB. Tlačítko "Zpět" slouží k navrácení se na úvodní přihlašovací obrazovku.

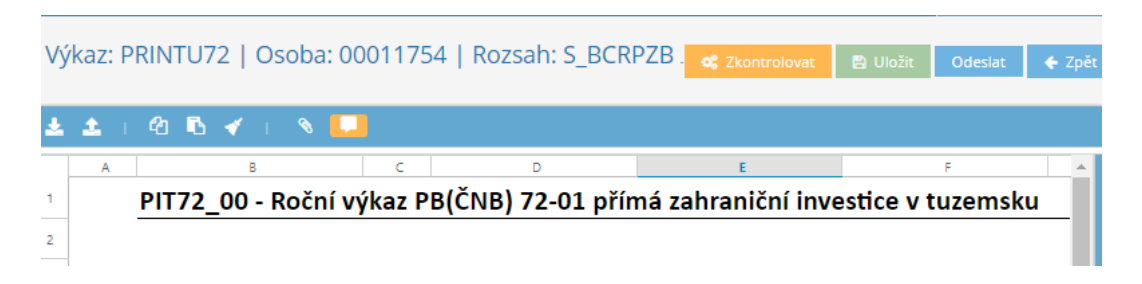

**Formulář lze zobrazit v anglickém jazyce** stisknutím ikony se symbolem české vlajky umístěné vpravo v horní liště a poté zvolit ikonu se symbolem anglické vlajky. **Jakmile dojde k vyplnění** části formuláře **a jeho uložení, již nebude možné změnit jazyk textu** a formulář zůstane v původním zvoleném jazyce.

6. V případě, že Vaše společnost nemá přímého zahraničního vlastníka s podílem na zákl. kapitálu Vaší společnosti 10 % a více, prosím, odešlete nevyplněný (prázdný) formulář.

A to stisknutím tlačítka "Odeslat" s volbou "Prázdné". Poté se zobrazí okno s informací "Odeslaný výkaz nebude obsahovat žádná data. Chcete pokračovat?" Stiskněte tlačítko "Ano" a přejděte k bodu 12, druhý odstavec.

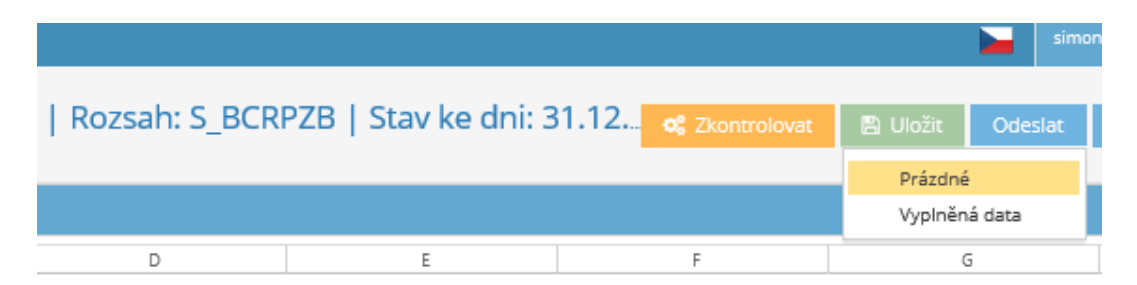

7. Formulář PRINTU72 je rozdělen na deset částí (datové oblasti) v jednotlivých záložkách. Hodnoty v jednotlivých polích, prosím, vyplňujte dle uvedených poznámek/instrukcí ve formuláři. Finanční údaje se zadávají v tis. Kč, není-li uvedeno jinak. Procenta s desetinným místem se oddělují pomocí tečky např. "99.99". Pro přepočet na Kč použijte, prosím, v případě stavových údajů z cizích měn kurz ke dni, ke kterému se stav uvádí, při přepočtu obratových údajů z cizích měn použijte, prosím, průměrný kurz za vykazovaný rok, resp. měsíční kumulované průměry leden-prosinec, viz odkaz. [Https://www.cnb.cz/cs/financni](https://www.cnb.cz/cs/financni-trhy/devizovy-trh/kurzy-devizoveho-trhu/kurzy-devizoveho-trhu/prumerne_form.html)[trhy/devizovy-trh/kurzy-devizoveho-trhu/kurzy-devizoveho-trhu/prumerne\\_form.html](https://www.cnb.cz/cs/financni-trhy/devizovy-trh/kurzy-devizoveho-trhu/kurzy-devizoveho-trhu/prumerne_form.html)

**Velmi doporučujeme průběžně vyplněné hodnoty kontrolovat pomocí tlačítka**  "Zkontrolovat" a poté ukládat tlačítkem "Uložit". Při nečinnosti formuláře delší než 60 minut **systém ukončí spojení, proto je nutné průběžně vyplněná data ukládat. Do formuláře k uloženým datům se lze opakovaně vracet prostřednictvím linku v dokumentu oslovení.**

8. **Formulář PRINTU72 obsahuje kontrolní procedury**, které zabraňují odeslání formuláře s chybami (formátové chyby, nevyplněná povinná pole aj.). V případě, že se Vám po stisknutí tlačítka "Zkontrolovat" objeví chybová hláška "Výkaz obsahuje chyby" nebo Vám po zadání hodnoty zčervená pole, musí se data ve formuláři doplnit nebo opravit, viz obrázek níže.

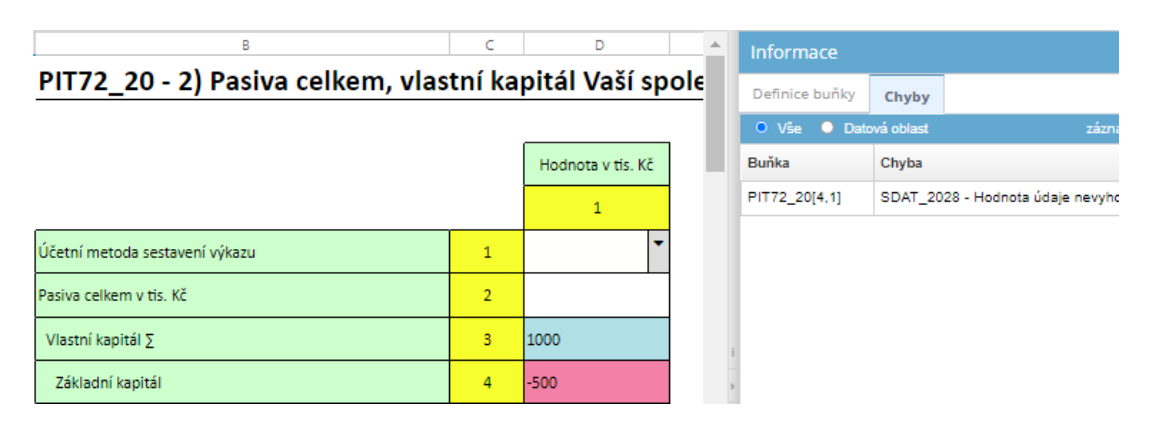

V případě, že se Vám okno se seznamem chyb neotevře, lze otevřít vpravo vedle výkazu na modrém panelu tlačítkem **kolu** a poté kliknout na druhou záložku "Chyby". Např. nahoře na

obrázku systém hlásí, že je chybně vyplněná hodnota v buňce "4" ve sloupci "1" na záložce PIT72\_20.

Nesprávně zadané hodnoty opravíte tak, že se postavíte na chybnou buňku a přepíšete nesprávný údaj údajem správným. Další možností pro výmaz chybné hodnoty je použití ikony se symbolem štětečku v umístěné vlevo v horní liště nebo klávesa "DELETE".

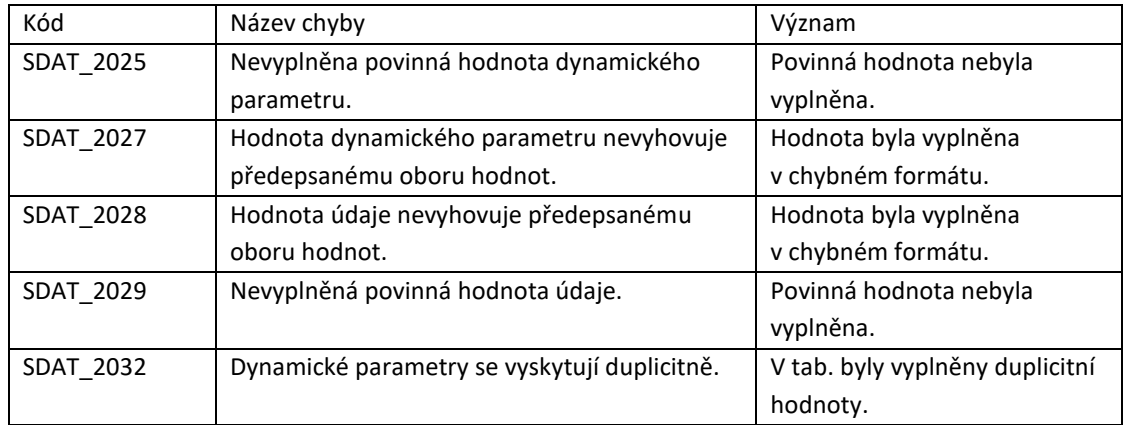

a) Seznam možných chyb v SDATu (kontroly probíhají při vyplňování) :

b) Nastavené povinné údaje v SDATu (netýká se u odeslání prázdného formuláře):

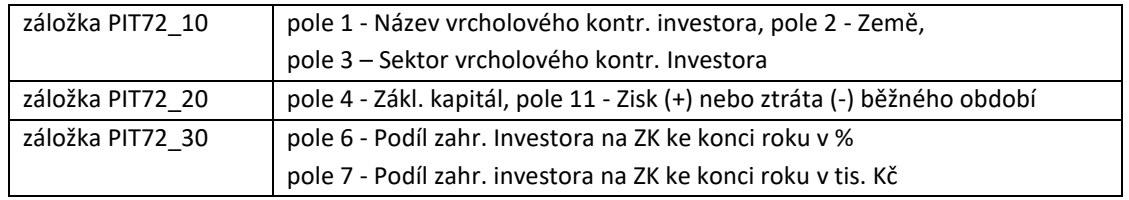

### c) Kontrola řádů ve vyplněných datech (kontrola proběhne po odeslání formuláře do ČNB)

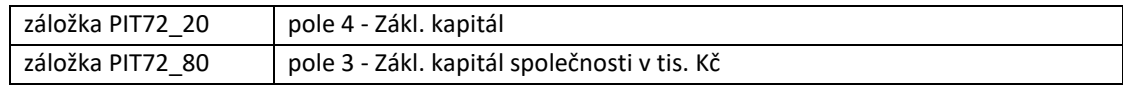

Pokud je u finanční hodnoty v popisku tab. uvedeno na konci textu "(-)", vyplňuje se zde záporná hodnota (např. "Neuhrazená ztráta (-)").

9. V případě potřeby se **přidání/odstranění řádků v tabulce** provádí takto:

myší kliknete na začátek řádku a stisknete pravé tlačítko a zobrazí se vám příkazy pro přidání/odstranění řádku. Poté myší kliknete na požadovaný příkaz.

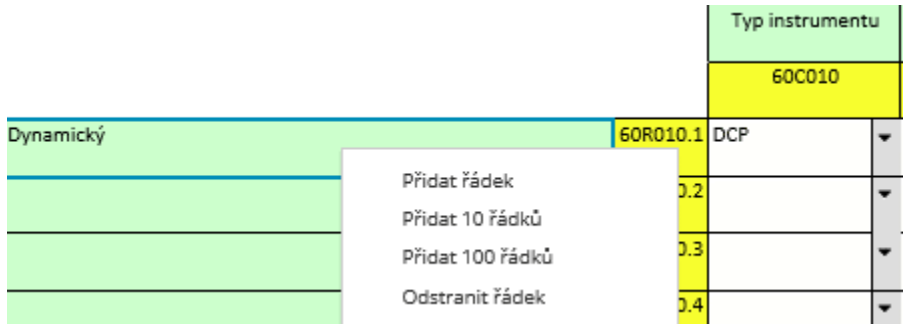

10. **Na závěr** výkaz po vyplnění příslušných hodnot ve formuláři, prosím, zkontrolujte tlačítkem "Zkontrolovat". Pokud je formulář v pořádku, objeví se okno s informací "Výkaz bez chyb".

Výkaz bez chyb

Pokud výkaz obsahuje chyby nebo nejsou vyplněné povinné údaje, objeví se okno s informací "Výkaz obsahuje chyby". Poté, prosím, postupujte podle bodu 8.

Výkaz obsahuje chyby

UPOZORNĚNÍ: výkaz s chybami (formátové chyby, nevyplněná povinná pole aj.) nelze odeslat. Při pokusu o odeslání výkazu se objeví varovné okno s informací "Při kontrole dat byly zjištěny chyby, data nelze v tomto stavu odeslat". Výkaz je zapotřebí opravit. Postupujte, prosím, dle bodu 9. Poté stisknete tlačítka "Uložit" a "Zkontrolovat".

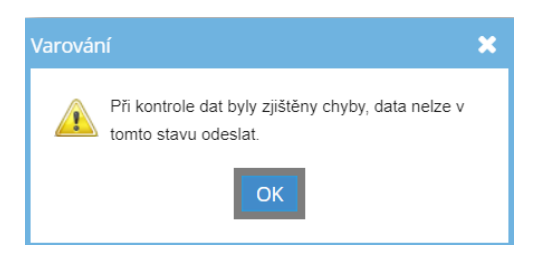

11. Vyplněný výkaz ve formuláři si lze uložit do souboru ve formátu Excel. K tomu slouží tlačítko "Export do Excelu" **\* umístěné vlevo na horní liště. Vyberte volbu** "Uživatelský export". Soubor se Vám uloží na zvolené místo v PC podle konfigurace Vašeho webového prohlížeče.

12. **Po úspěšné kontrole**, kdy se zobrazilo okno s informací "Výkaz bez chyb", stiskněte v pravém horním rohu tlačítko "Uložit" a dále tlačítko "Odeslat" s volbou "Vyplněná data".

Poté se Vám zobrazí informační okno: "Vykázaná data byla odeslána ke zpracování. Informace o dokončení jejich zpracování bude zaslána na zadanou e-mailovou adresu xxx@xxxx". Jako poslední krok zadáte "Konec".

Vykázaná data byla odeslána ke zpracování. Informace o dokončení jejich zpracování bude zaslána na zadanou mailovou adresu :

Po zpracování zaslaných dat obdržíte na Vámi zadaný e-mail potvrzení o úspěšném přenosu dat do ČNB. Doručení zprávy má časovou prodlevu, ale je zpravidla realizováno do 15 minut.

Následně, prosím, se znovu přihlaste do formuláře pomocí unikátního linku v dopise. Na úvodní obrazovce formuláře se Vám zobrazí tabulka s informacemi o odeslaných datech do ČNB. Klikněte, prosím, na ikonku "Protokol" a zobrazí se Vám protokol s výsledkem zpracování dat.

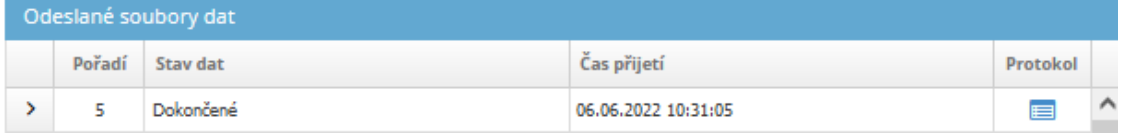

V případě, že protokol bude obsahovat varování, prosíme o kontrolu hodnot zmíněných v protokolu a jejich případnou opravu ve formuláři. Poté, prosím, formulář uložte a znovu odešlete do ČNB. Následně se objeví další protokol o zpracování dat na úvodní obrazovce po přihlášení se do formuláře.

#### Vzor protokolu:

```
Protokol o zpracování dat
Odesilatel:
Česká národní banka
Na Příkopě 28, 115 03 Praha 1
Identifikace dat:
Výkaz: PRINTU72 - Roční výkaz PB(ČNB) 72-01 o stavu přímých investic v tuzemsku
Za subjekt: 9999 - Technologický subjekt
Ke dni: 04.01.2022
Termín pro vykázání: 31.07.2023 23:59:59
Pořadové číslo vydání: 2
```
Při zpracování nebyla nalezena žádná chyba

#### Pozn.:

SDAT obsahuje funkci **"Export pro Import"**, pomocí které lze výkaz (ve formátu Excel) vyplnit mimo systém SDAT a poté nahrát vyplněná data do elektronického formuláře v SDATu.

Šablonu výkazu PRINTU72 si stáhnete ze systému SDAT pomocí tlačítka "Export do Excelu" umístěné na horní liště, dále stisknete tlačítko "Export pro Import" a poté tlačítko "Úplný export". Po zobrazení okna, viz obrázek níže, si lze nastavit jednotlivé parametry exportu. Zaškrtnete pole ve sloupci "Exportovat" a případně zadáte "Počet řádků/sloupců" pro jednotlivé oblasti (tabulky) ve formuláři. Defaultně je nastaveno cca 10 řádků/sloupců pro údaje v tabulkách, které se budou vyplňovat v exportované šabloně. **Šablona je po exportu uzamčená pro úpravy a nelze v ní ručně přidávat další řádky.**

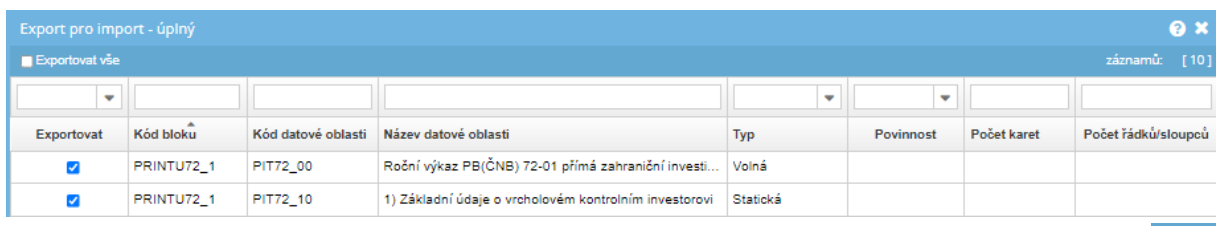

土 Nahrání (import) vyplněné šablony ve formátu xlsx se provede pomocí tlačítka "Import z Excelu" umístěné na horní liště. Dále stisknete tlačítko "Úplný Import" a po zobrazení okna, zadáte cestu k vyplněné šabloně uložené ve Vašem PC a poté kliknete na příkaz "Otevřít". Data se Vám nahrají do elektronického formuláře v SDATu.

Potřebné číselníky pro vyplnění šablony naleznete v elektronickém formuláři v systému SDAT přihlášením prostřednictvím unikátního odkazu na výkaz v obesílacím dopise nebo v metodice výkazů: [https://sdat.cnb.cz/sdat\\_ext/pages/sdat/portal/EXT/public/metapopis/vykazy/F2001-prehled](https://sdat.cnb.cz/sdat_ext/pages/sdat/portal/EXT/public/metapopis/vykazy/F2001-prehled-vykazu.zul?contextId=20841)[vykazu.zul?contextId=20841](https://sdat.cnb.cz/sdat_ext/pages/sdat/portal/EXT/public/metapopis/vykazy/F2001-prehled-vykazu.zul?contextId=20841)

V případě technických problémů ohledně aplikace SDAT, prosím, kontaktujete IT správce na e-mailovou adresu[: sdat@cnb.cz](mailto:sdat@cnb.cz)